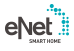

eNet-server Best. nr.: [5301 00](http://b.gira.de/5301%2000.htm)

## Bedieningsvoorschrift

# 1 Veiligheidsinstructies

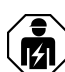

Elektrische apparaten mogen alleen door een elektromonteur worden gemonteerd en aangesloten.

Ernstig letsel, brand of materiële schade mogelijk. Handleiding volledig doorlezen en aanhouden.

Brandgevaar! Gebruik uitsluitende met de onder toebehoren genoemde voedingsspanningen.

De radio-overdracht verloopt via een niet exclusieve overdrachtsroute en is daarom niet geschikt voor toepassingen op het gebied van de veiligheidstechniek, zoals bijv. nood-stop of noodoproep.

Deze handleiding is onderdeel van het product en moet door de eindklant worden bewaard.

# 2 Constructie apparaat

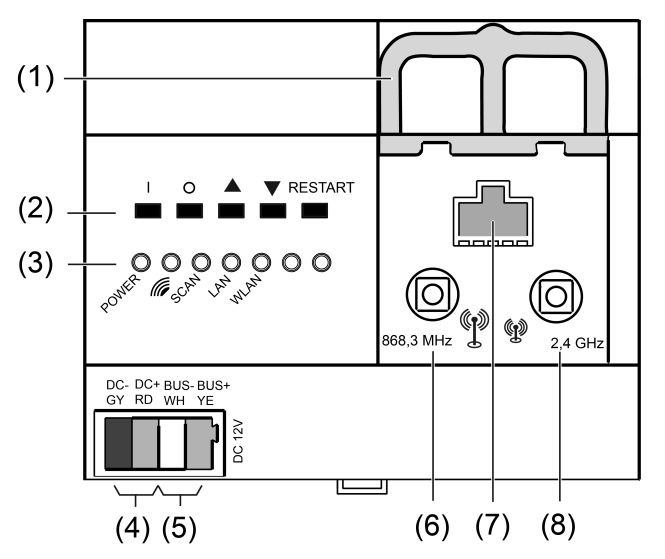

Afbeelding 1: Vooraanzicht eNet-server

- (1) Schuif ter vergrendeling van de antennekabel
- (2) Knoppen voor handbediening en herstart
- (3) LED's
- (4) Aansluiting voedingsspanning
- (5) Aansluiting datakabel
- (6) Bus voor externe eNet-antenne
- (7) RJ45-bus voor Ethernet-aansluiting
- (8) Bus voor externe WLAN-antenne

# 3 Functie

## Bedoeld gebruik

- Inbedrijfname, diagnose en onderhoud van een eNet-installatie via pc, tablet en laptop
- Bediening van een eNet-installatie via smartphone
- Radiografische ontvangers voor eNet REG-modules
- Bedrijf alleen met toegestane voedingsspanning (zie toebehoren)

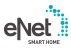

– Montage op DIN-rail volgens EN 60715 in onderverdeler met voedingsspanning REG

## Producteigenschappen

- Interne radiografische eNet- en WLAN-antenne
- Externe radiografische eNet- en WLAN-antennes ter uitbreiding van het radiografische bereik aansluitbaar
- LED's voor de signalering
- Knoppen voor bouwplaatsbedrijf en herstart van de eNet-server
- Galvanische scheiding tussen de aansluitingen van de externe antennes en de Ethernetaansluiting
- Volledig gecodeerde radiografische overdracht (AES-CCM) vanaf eNet Server softwareversie 2.0

### **Signalering**

De volgende tabel geeft een overzicht van de signalering via LED's van de eNet-server.

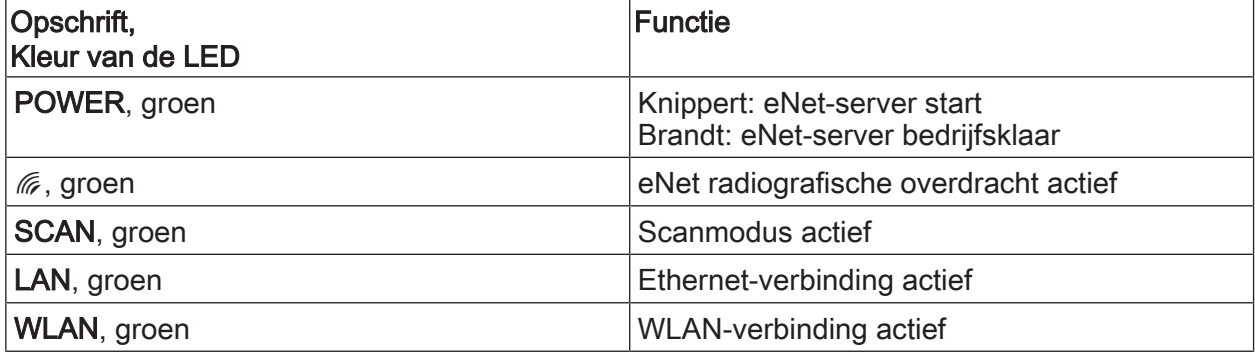

# 4 Bediening

### Bediening op het apparaat

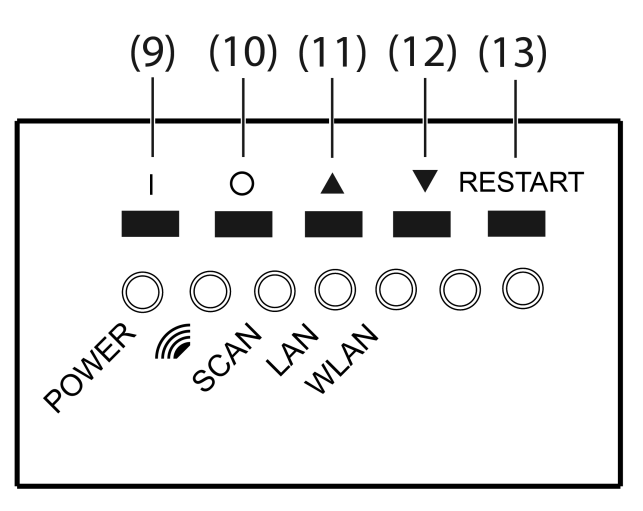

Afbeelding 2: Knoppen van de eNet-server voor de handbediening

- (9) Knop I: Alles aan
- (10) Knop O: Alles uit
- $(11)$  Knop **A**: Alles omhoog
- (12) Knop  $\nabla$ : Alles omlaag
- (13) Knop RESTART

### Alle schakelaars en dimmers schakelen

Knop I indrukken om in te schakelen.

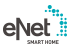

Knop O indrukken om uit te schakelen.

## Alle zonweringen bewegen

- Knop ▲ indrukken om de zonweringen omhoog te bewegen.
- Knop  $\nabla$  indrukken om de zonweringen omlaag te bewegen.

## Herstart uitvoeren

Met de knop RESTART kan de eNet-server zonder spanningsonderbreking opnieuw worden gestart.

Knop RESTART (13) langer dan 10 seconden indrukken. Een herstart van de eNet-servers wordt uitgevoerd. De LED POWER knippert bij de herstart en brandt als de eNet-server bedrijfsklaar is.

### Netwerkconfiguratie resetten

- Knop RESTART (13) langer dan 4 seconden indrukken. De LED's POWER, **6** en SCAN knipperen.
- Om de netwerkconfiguratie op LAN met vast IP-adres (192.168.0.22) te resetten, moet toets  $\nabla$  binnen 10 seconden worden ingedrukt.
- Om de netwerkconfiguratie op LAN met DHCP-modus te resetten, moet toets ▲ binnen 10 seconden worden ingedrukt.

De netwerkconfiguratie wordt gereset en WLAN gedeactiveerd.

### Gebruiker en wachtwoorden weer op fabrieksinstelling instellen

- Knop RESTART (13) langer dan 4 seconden indrukken. De LED's POWER, **6** en SCAN knipperen.
- Binnen 10 seconden knop I 4 seconden indrukken. Gebruiker en wachtwoorden worden naar de fabrieksinstelling gereset. Een herstart van de eNet-servers wordt uitgevoerd. De LED POWER knippert bij de herstart en brandt als de eNet-server bedrijfsklaar is.
- Voer bij de eerste aanmelding als gebruikersnaam en wachtwoord "admin" in. Verander  $\lceil \cdot \rceil$ daarna het wachtwoord uit veiligheidsoverwegingen.

### Project verwijderen

- Knop RESTART (13) langer dan 4 seconden indrukken. De LED's POWER, **6** en SCAN knipperen.
- Binnen 10 seconden knop O 4 seconden indrukken. Het project wordt verwijderd. Een herstart van de eNet-servers wordt uitgevoerd. De LED POWER knippert bij de herstart en brandt als de eNet-server bedrijfsklaar is.

# 5 Informatie voor elektrotechnicus

# 5.1 Montage en elektrische aansluiting

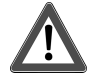

# **GEVAAR!**

Elektrische schok bij het aanraken van onderdelen in de montageomgeving die onder spanning staan.

Elektrische schokken kunnen dodelijk letsel tot gevolg hebben.

Voordat werkzaamheden aan het apparaat worden uitgevoerd, moet het worden vrijgeschakeld en moeten spanningvoerende delen in de omgeving worden afgedekt!

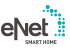

### Externe antennes aansluiten

Om het radiografische bereik van de WLAN-verbinding te verbeteren, kan een externe WLANantenne worden aangesloten. Voor de verbetering van het radiografische bereik tussen eNet Server en apparaten van de installatie kan een eNet-antenne worden aangesloten.

- Schuif (1) ontgrendelen door het beugeluiteinde naar voren te trekken. Schuif eruittrekken.
- Antenne buiten de verdeler plaatsen en de antennekabel in de verdeler steken.
- De eNet-antenne moet op een metalen oppervlak worden aangebracht.  $\mathbf{1}$
- $\overline{1}$ De antennekabels hebben SELV-potentiaal en zijn slechts enkelvoudig geïsoleerd. Let op een veilige scheiding t.o.v. andere spanningen, bijv. door afscherming.
- Antennestekker in de bus (6) voor de eNet-antenne of bus (8) voor de WLAN-antenne steken.
- De schuif (1) weer plaatsen, tot deze merkbaar vastklikt.
- De schuif fixeert de antennekabel en zorgt ervoor dat de maximale inbouwhoogte in de  $\lceil i \rceil$ verdeler wordt aangehouden.

#### Apparaat monteren

Let op het temperatuurbereik. Zorg voor voldoende koeling.

Apparaat op DIN-rail met de aansluitklemmen naar onderen monteren.

#### Apparaat aansluiten

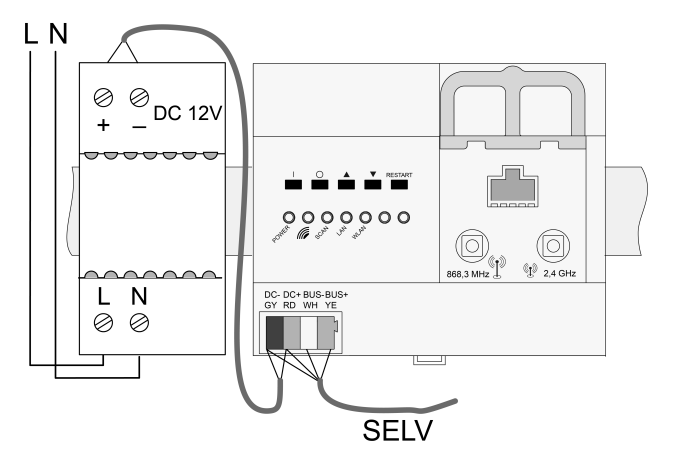

Afbeelding 3: Aansluitschema

Geschikte buskabel gebruiken, bijv. J-Y(St)Y 2x2x0,8.

- Apparaat conform aansluitschema aansluiten (Afbeelding 3).
- Ongunstige inbouwomstandigheden bemoeilijken de radiografische ontvanger c.q. ont- $\lceil i \rceil$ vangst. Bij metalen onderverdelingen enz. externe antenne aansluiten en op een metalen oppervlak buiten de verdeler plaatsen.
- De eNet-server niet op een radiografische REG-ontvanger aansluiten.  $\lceil i \rceil$

### **Aansluiting**

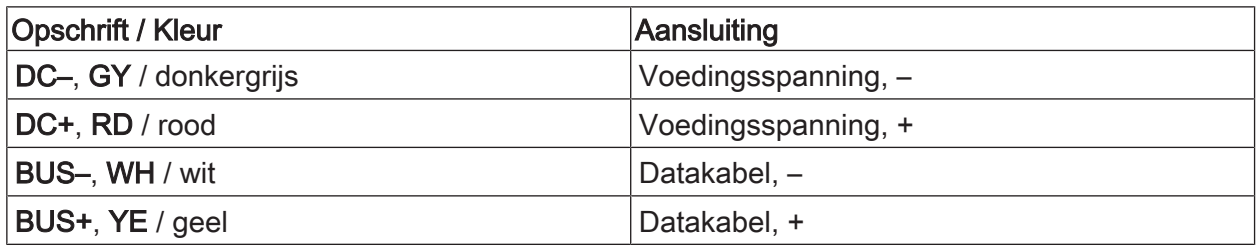

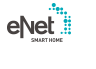

## Voedingsspanning aansluiten

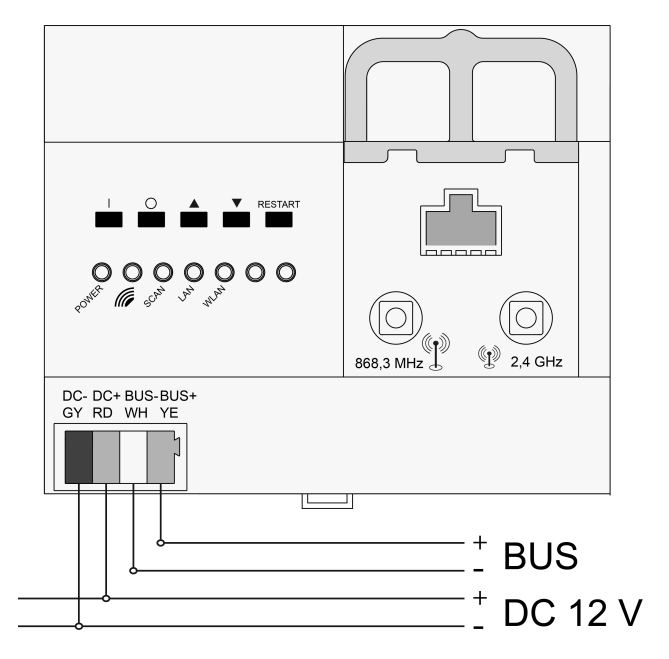

Afbeelding 4: Aansluiting van de voedingsspanning REG

- Voedingsspanning op de aansluiting (4) van de eNet-server aansluiten.
- Spanning inschakelen. De eNet-server wordt gestart.

# 5.2 Inbedrijfname

## Computer op eNet Server aansluiten

Voor de eerste inbedrijfname van de eNet server wordt een vaste netwerkverbinding (LAN) via een router gebruikt. De adressering vindt automatisch via DHCP plaats. De eNet server is bij aflevering overeenkomstig voorgeconfigureerd.

Ondersteunde webbrowsers: Google Chrome, Firefox, EDGE  $\vert$  i  $\vert$ 

Voorwaarde: de eNet Server is geïnstalleerd, de voedingsspanning en evt. externe antennes zijn aangesloten.

### Verbinding via IP-adres van de eNet Server

Voorwaarde: de eNet SMART HOME app is op een smartphone geïnstalleerd. De smartphone is met een WLAN-router verbonden.

- $\mathbf{1}$ Het IP-adres van de eNet server is op de startpagina en in het systeemmenu van de app te vinden.
- Netwerkverbinding maken tussen eNet Server en computer via de WLAN-router.
- Webbrowser starten.
- IP-adres van de eNet server in de adresregel van de webbrowser invoeren.

Het aanmeldvenster van de inbedrijfname-interface wordt in de webbrowser geopend.

### Verbinding via domeinnaam van de eNet server

- Netwerkverbinding maken tussen eNet server en computer via een WLAN-router.
- Webbrowser starten.
- eNetServer in de adresregel van de webbrowser invoeren.
- $\lceil i \rceil$ Bij enkele routers moet ook de hostnaam van de router worden ingevoerd, bijv. eNetServer.fritz.box.

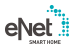

Het aanmeldvenster van de inbedrijfname-interface wordt in de webbrowser geopend.

#### Bij inbedrijfname-interface aanmelden

- Gebruikersnaam en wachtwoord invoeren.
- Voer bij de eerste aanmelding als gebruikersnaam en wachtwoord "admin" in. Verander  $\vert \overline{\mathbf{i}} \vert$ daarna het wachtwoord uit veiligheidsoverwegingen.
- Kies Anmelden.
- $\lceil i \rceil$ Voor een storingsvrije gegevensoverdracht wordt een draadverbinding via LAN aanbevolen.

## Juridische kennisgeving

Dit product bevat Open Source softwarecomponenten waarop de voorwaarden van auteursrechtberichten e/of licentieovereenkomsten van derden van toepassing zijn. Uitvoerige informatie hierover vindt u in de Technische documentatie van de eNet-server.

## 6 Technische gegevens

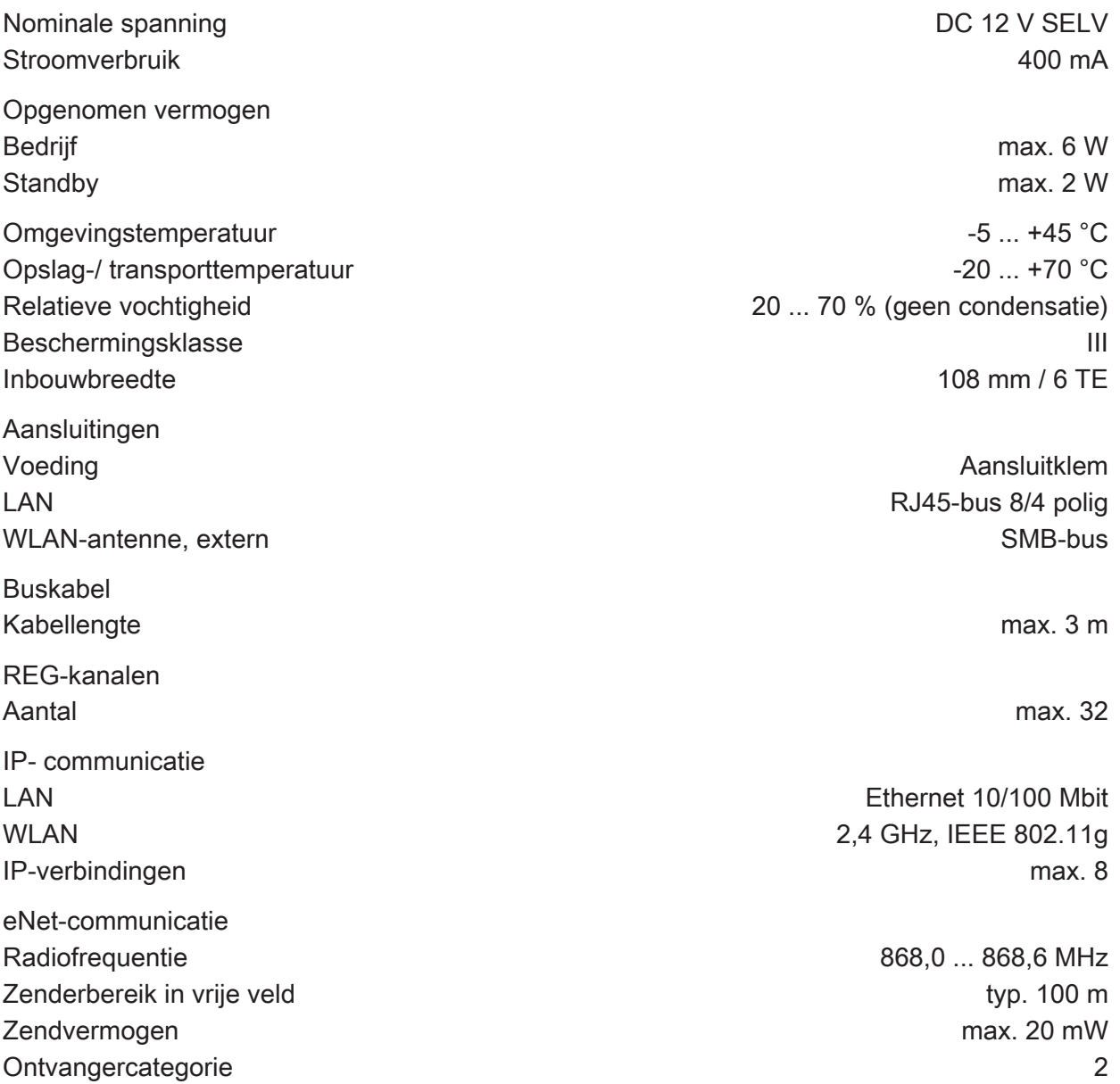

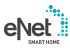

# 7 Toebehoren

Voedingseenheid 12 V DC / 2 A DIN-rail Bestelnr. [5319 00](http://b.gira.de/5319%2000.htm) Losse antenne Bestelnr. [5307 00](http://b.gira.de/5307%2000.htm) Losse WLAN-antenne Bestelnr. [5308 00](http://b.gira.de/5308%2000.htm)

8 Conformiteit

Hiermee verklaart Gira Giersiepen GmbH & Co. KG dat het draadloze installatietype Bestelnr. [5301 00](http://b.gira.de/5301%2000.htm)

voldoet aan de richtlijn 2014/53/EU. Het volledige artikelnummer vindt u op het apparaat. De volledige tekst van de EU-Verklaring van overeenstemming is op het volgende internetadres beschikbaar: www.gira.de/konformitaet

# 9 Garantie

De wettelijk vereiste garantie wordt uitgevoerd via de vakhandel. Een gebrekkig apparaat kunt u met een omschrijving van de fout aan de betreffende verkoper ((elektrotechnische) vakhandel/ installatiebedrijf) overhandigen of portvrij opsturen. Deze stuurt het apparaat door naar het Gira Service Center.

# 10 Meer informatie

Eeen Quick Start Guide als introductie op het werken met de eNet Server, een productdocumentatie voor het werken met de inbedrijfname-interface eNet SMART HOME connect en nadere informatie over het eNet-systeem zijn te vinden op www.gira.de .

Gira Giersiepen GmbH & Co. KG Elektro-Installations-Systeme

Industriegebiet Mermbach Dahlienstraße 42477 Radevormwald

Postfach 12 20 42461 Radevormwald

**Deutschland** 

Tel +49(0)21 95 - 602-0 Fax  $+49(0)2195 - 602-191$ 

www.gira.de info@gira.de

32580552 10864944 01.02.2022 7 / 7